# EPSON STYLUS TO **PHOTO** R340 Series **Start Here**

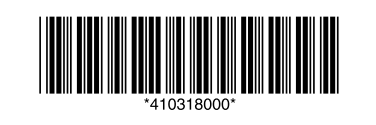

Printed in XXXXXX XX.XX-XX XXX

# **1.Unpacking**

# **2.Removing Protective Tape**

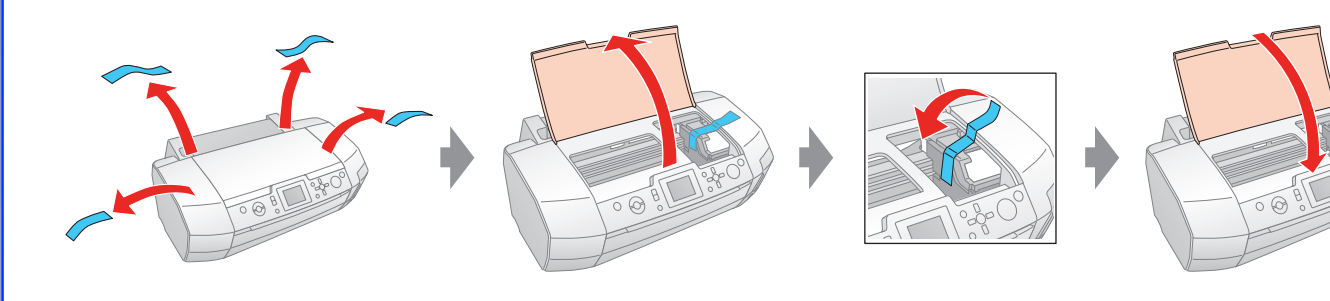

## **3. Plugging in the Printer**

#### **4.Installing the Ink Cartridge**

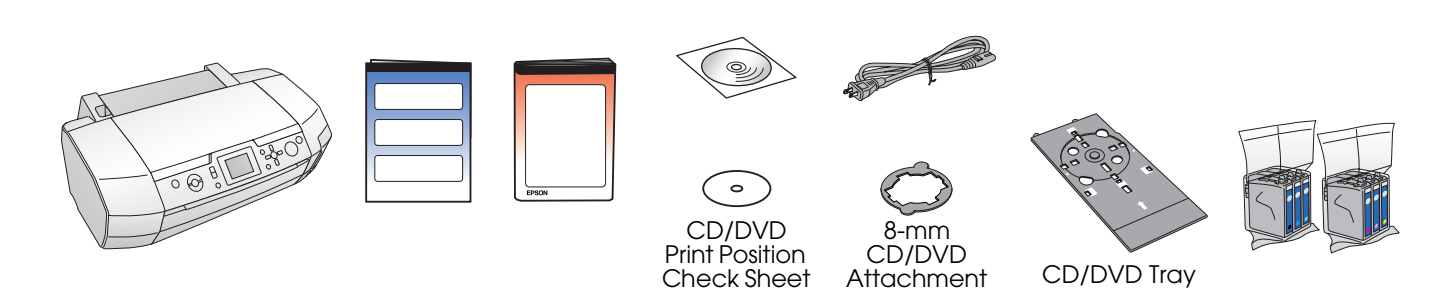

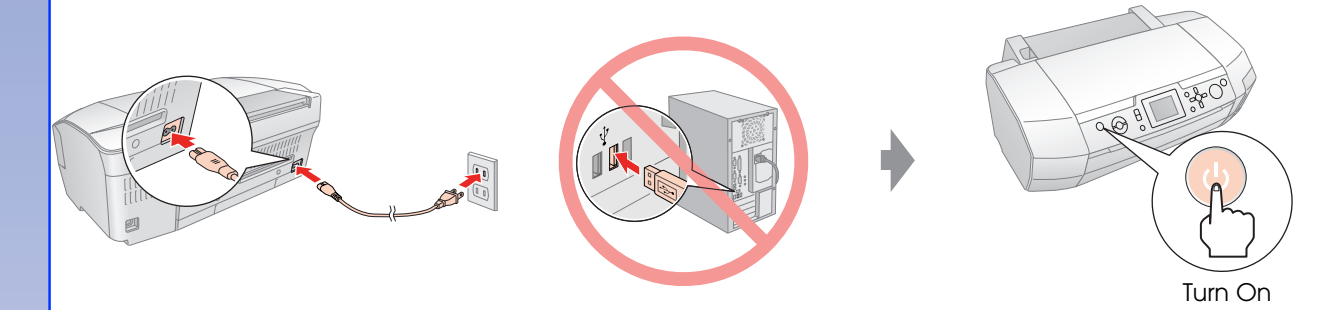

#### **6.Connecting to a Computer with a USB Cable**

## **7.Installing the Software**

❏ No dialog box? & Double-click CD-ROM icon.

❏ For Mac OS 9, download the driver. & http://www.epson.com

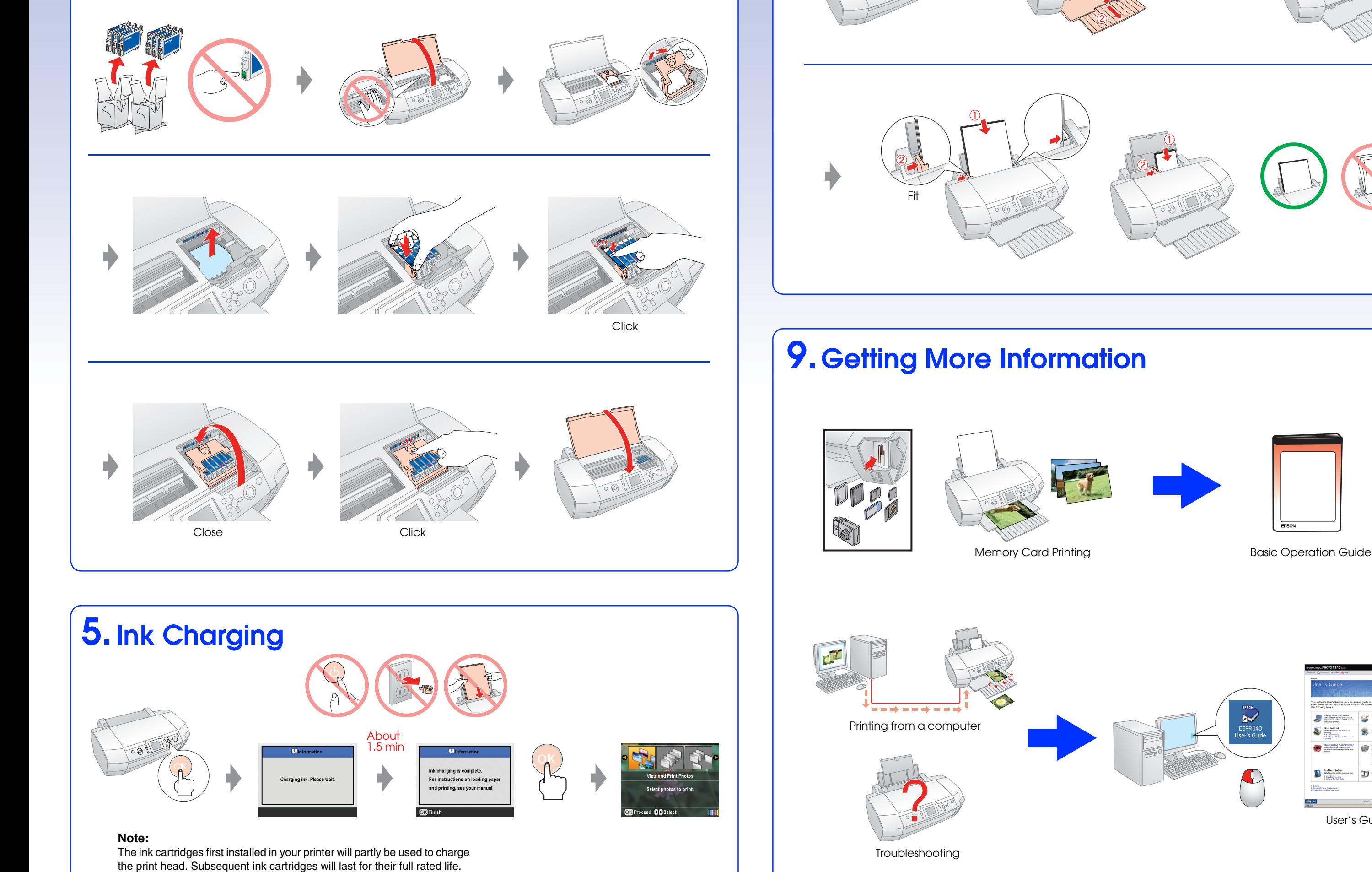

## **8. Loading Paper**

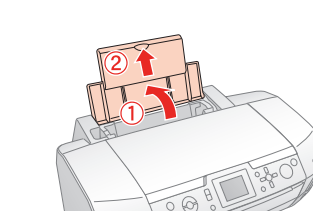

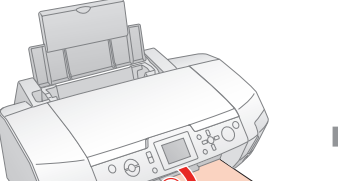

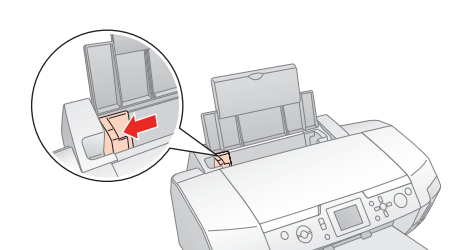

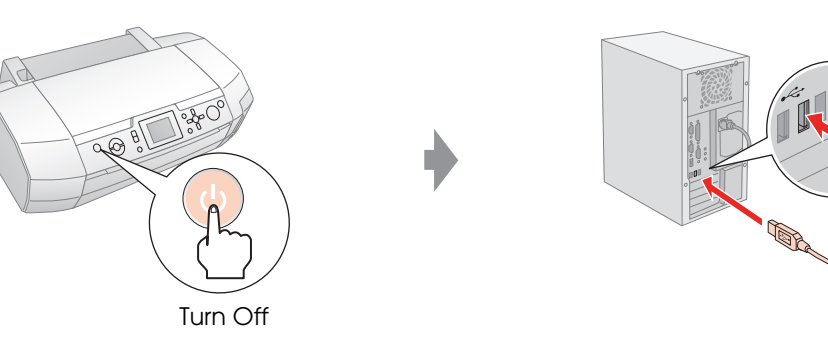

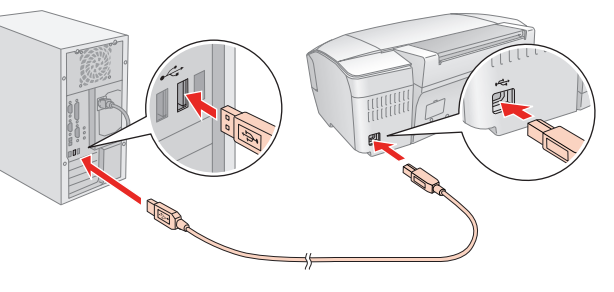

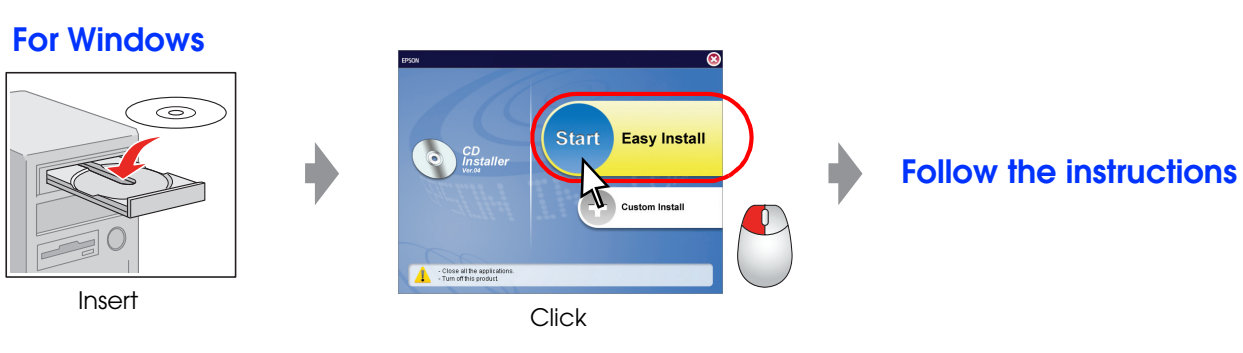

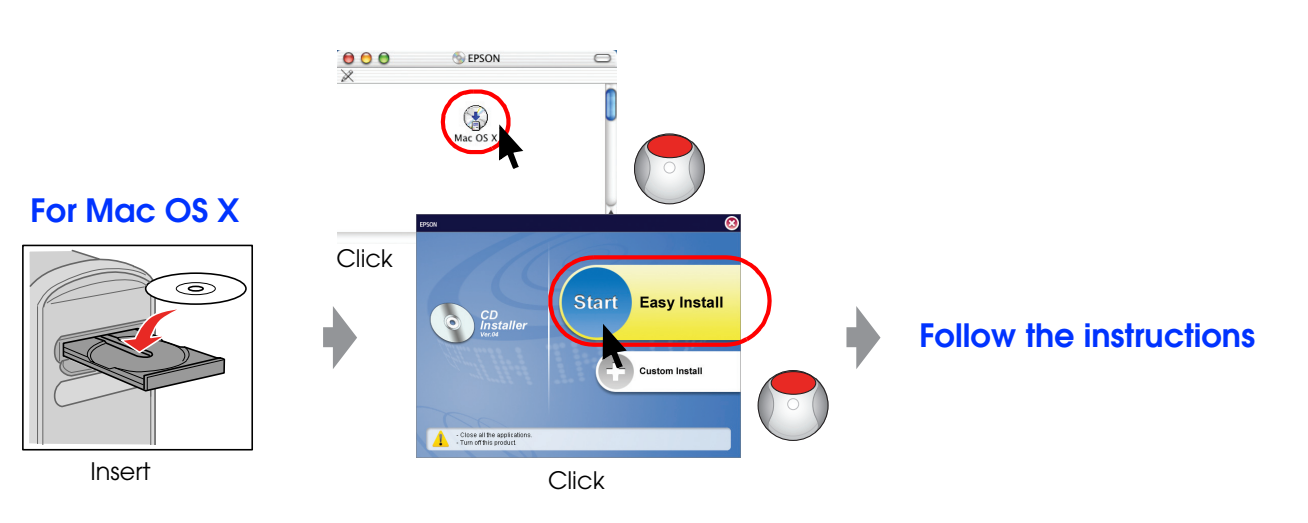

User's Guide

The US they Your Software<br>
The US to Software the Source and The US to Society the US of the US of Contract Society<br>
The US of Contract Society of Contract Contract Contract Contract Contract Contract Contract Contract Con 

**THE PARK** 

Maintain<br>Barbarata

Problem Solve